# **User Guide** Proquest Dialog

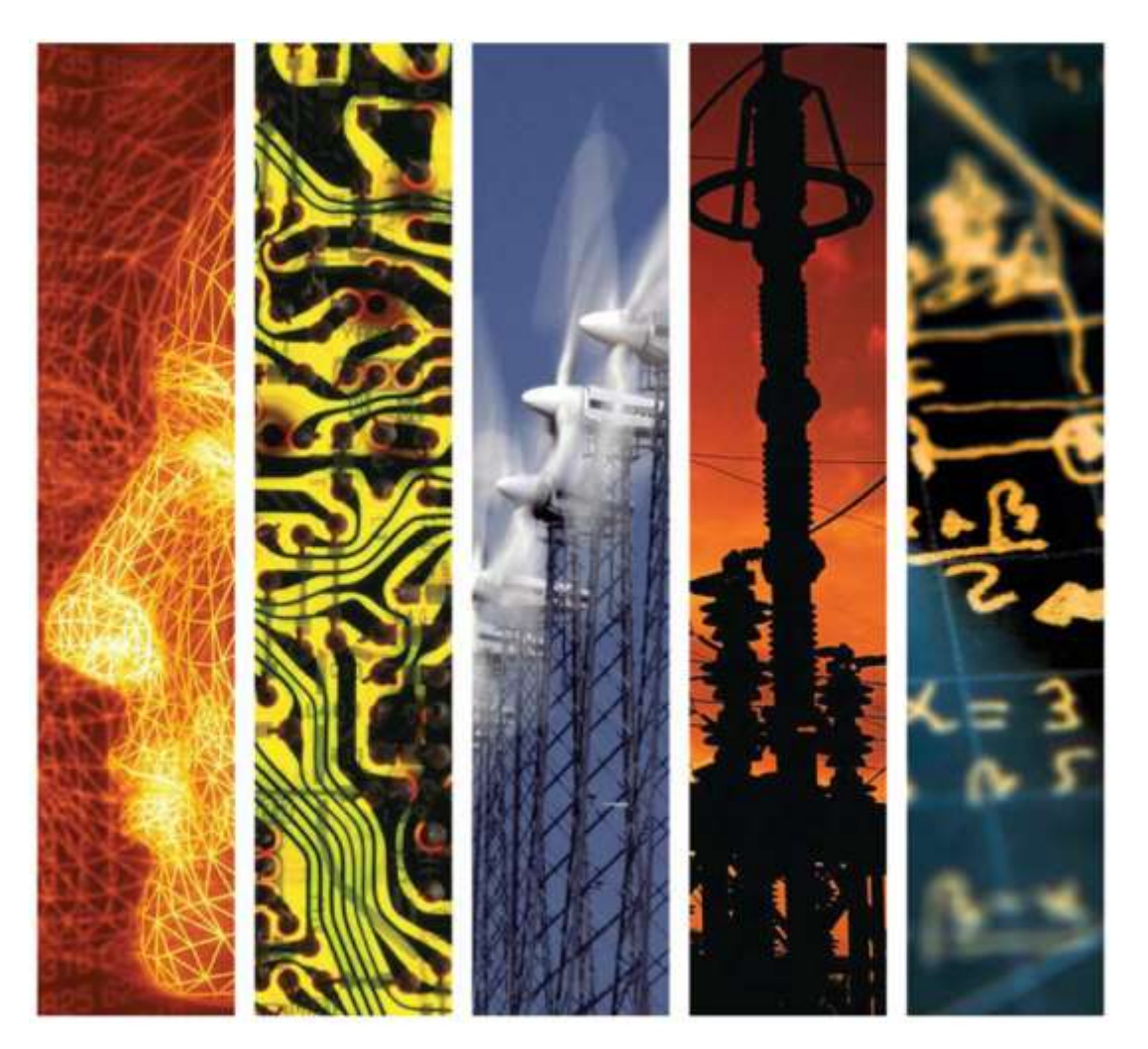

# www.theiet.org/inspec

# *Contents*

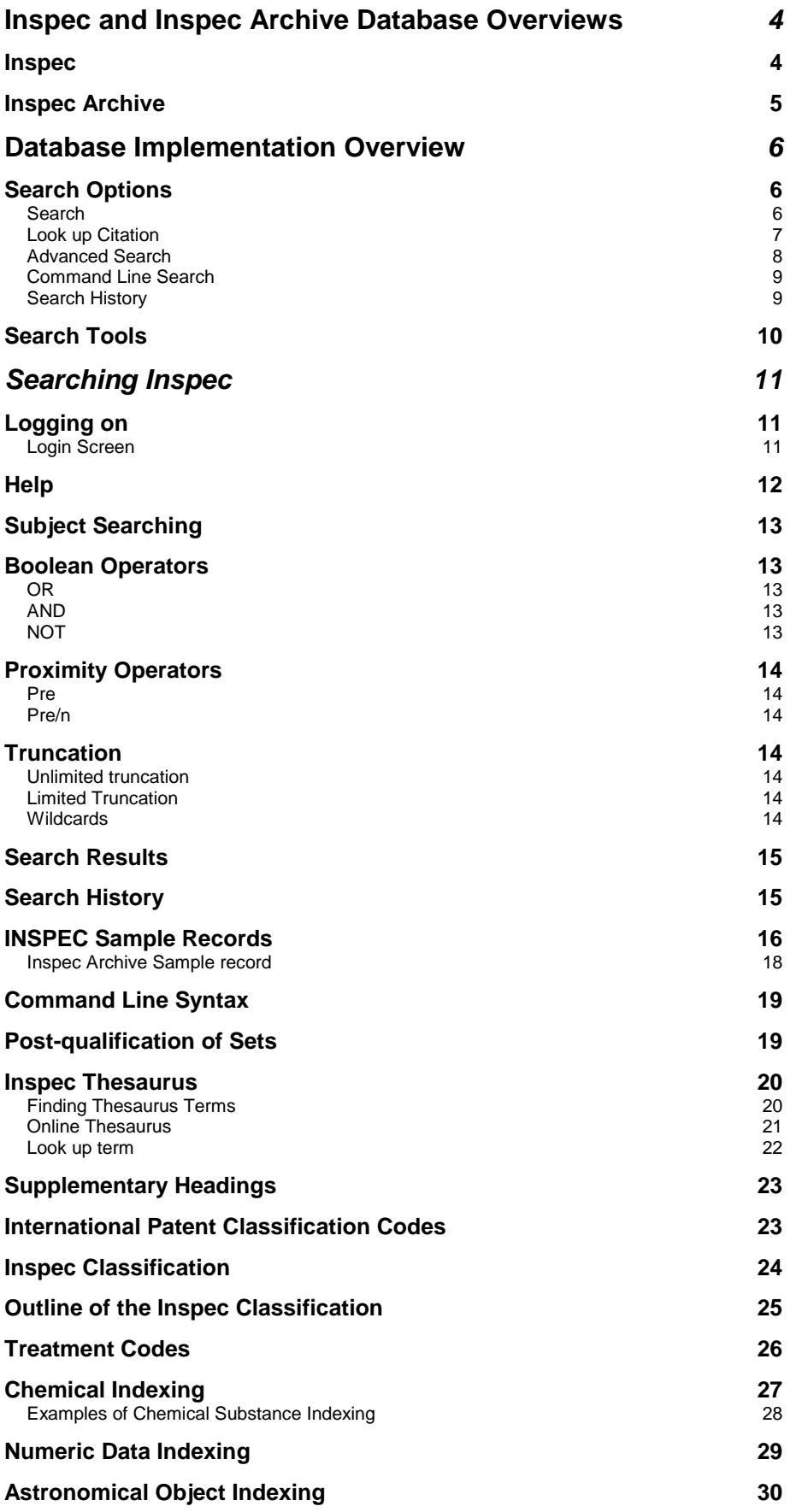

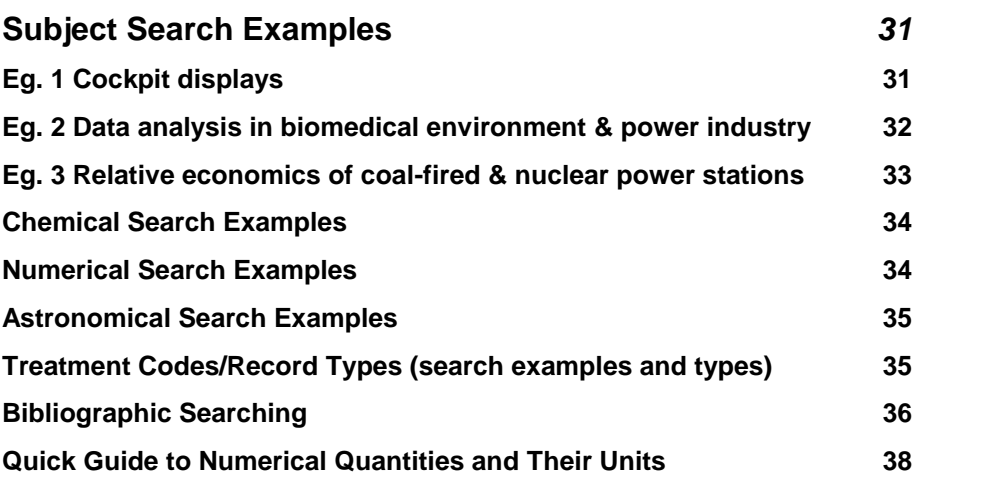

N.B. Descriptions in this user guide are related to the Inspec Database on Proquest Dialog . As a result some Proquest Dialog functionality which is not applicable to Inspec may not be represented.

# **Inspec and Inspec Archive Database Overviews**

#### **Inspec**

Inspec is the leading English language information service providing access to the world's scientific and technical papers in physics, electrical engineering, electronics, communications, control engineering, computing and information technology. It is part of a service which can trace its roots back to 1898 when "Science Abstracts" was first published by the Institution of Electrical Engineers.

Inspec contains literature dating back to 1969, and each year thousands of journals and conference publications are scanned for relevant information to be included. In 2012 approximately 4500 scientific & technical journals and some 2000 conference publications were scanned. At the time this user guide was produced Inspec contained over 13 million bibliographic records (2012 figures) and it is growing at a rate of approx. 760,000 records each year (2012 figures).

Although Inspec provides a comprehensive index to literature in physics, electrical and electronic engineering, computer science and information technology, it also has significant coverage in interdisciplinary areas such as materials science, oceanography, nuclear engineering, geophysics, biomedical engineering and biophysics.

Each record in the Inspec database contains an English-language title and descriptive abstract, together with full bibliographic details which include the journal or other publication title, the author's name and affiliation and the language of the original document. All of these may be searched, as well as Inspec's extensive range of subject classification and indexing systems.

In addition to searching Inspec for information for your research projects, it can also be used for:

- current awareness
- finding new product information
- technological forecasting
- competitive intelligence
- patent-related searching

The data in the Inspec Database belongs to the Institution of Electrical Engineers and is protected by international copyright laws.

#### **Inspec Archive**

The Inspec Archive Database contains the historical scientific records produced for the Science Abstracts series of journals from 1898 - 1968.The Science Abstracts series were the precursor to Inspec and they continue to be published in parallel to Inspec. Initially only available in print they were digitized and are now searchable online via Proquest Dialog

Subject coverage for the Inspec Archive Database is:

- All aspects of physics (originally published as Physics Abstracts),
- Electrical and electronic engineering (introduced as a separate journal in 1903, and originally  $\bullet$ published as Electrical and Electronic Abstracts),
- Computing and control engineering (introduced as a separate journal in 1966, and published  $\bullet$ initially as Control Abstracts, later renamed to Computer and Control Abstracts).

The Inspec Archive contains:

- Over 873,700 records,
- Tables, graphs and figures from the original source document in many cases,  $\bullet$
- The original value-added indexing and classifications,  $\bullet$
- Enhancements in the form of the nearest equivalent current Inspec Thesaurus Terms and  $\bullet$ Inspec Classification Codes,
- Conference proceedings, books, journals, reports and dissertations,  $\bullet$
- Longer abstracts than today varying in length from half a page to several pages including  $\bullet$ diagrams and complex mathematical proof because hard copy originals were less accessible.

The fully searchable electronic Inspec Archive Database is far more usable, flexible, durable and more readily available than the 176 volumes (and over 140,000 pages) of the printed Science Abstracts series of journals. It has never been easier to locate references to historic research or engineering breakthroughs from hundreds of scientists and engineers such as Albert Einstein, Guglielmo Marconi, Max Planck, Ernest Rutherford, and Marie Curie. Not only does the Inspec Archive Database give access to the work of famous scientists, it also gives access to the often forgotten works (sometimes known as "Sleeping Beauties") that may be of use in assessing the validity of current patents. An idea suggested decades ago that did not develop then, may be of relevance today.

# **Database Implementation Overview**

A description of the main, Inspec related features of ProQuest Dialog follows.

#### **Search Options**

ProQuest Dialog provides a number of search options, as well as tools for facilitating focused searches in Inspec. Whether it is subject information being sought or it is bibliographic information, the appropriate option can be selected by clicking on the available links.

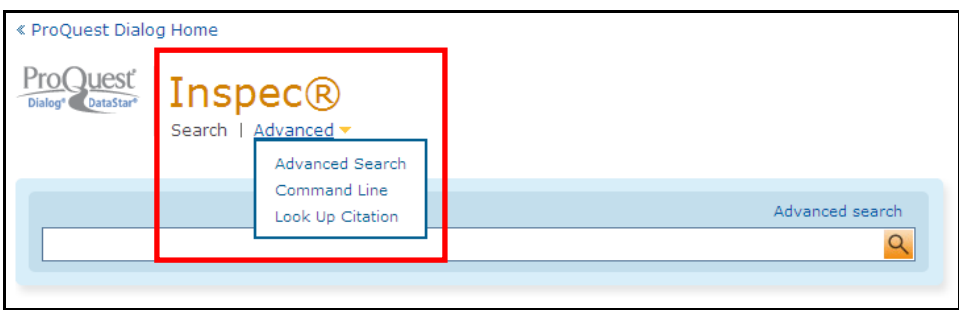

**Search** – Suitable for novice users and for quick searches, this comprises a single box for entering search terms. Help features and search tips can be accessed.

To begin a search simply enter search terms and click on the orange search icon. An "Advanced search" feature provides 3 further options (These are "Advanced Search", "Command Line" and "Look Up Citation") Each of which are described below.

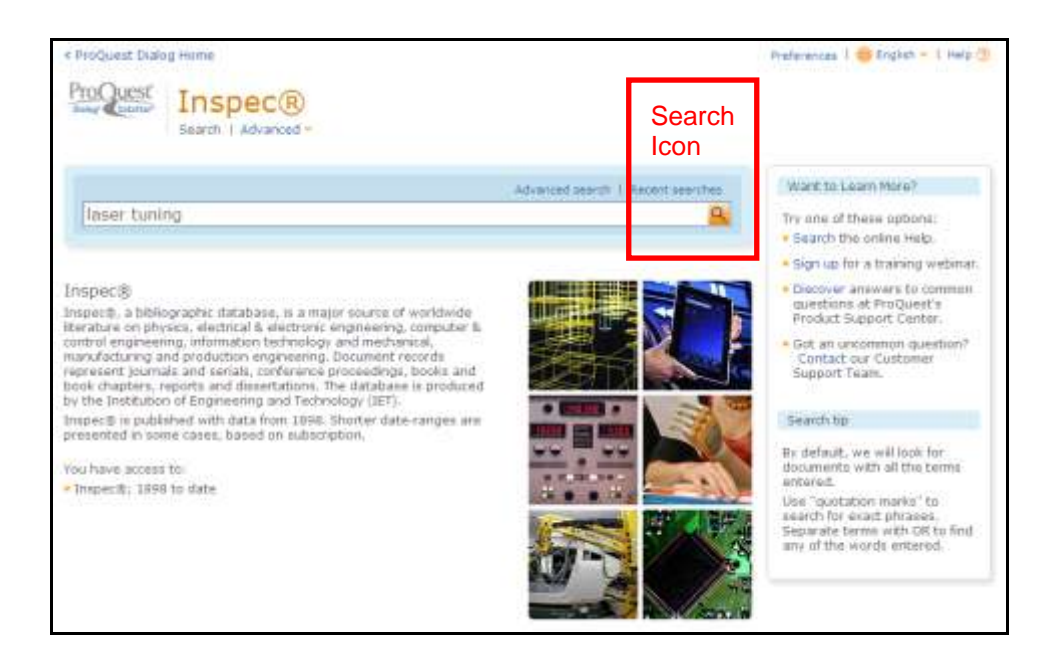

**Look up Citation** – For Searching within bibliographic information (e.g. journal titles, publishers, documents etc.). Desired display options for results can be selected using the drop down menus at the bottom of the screen.

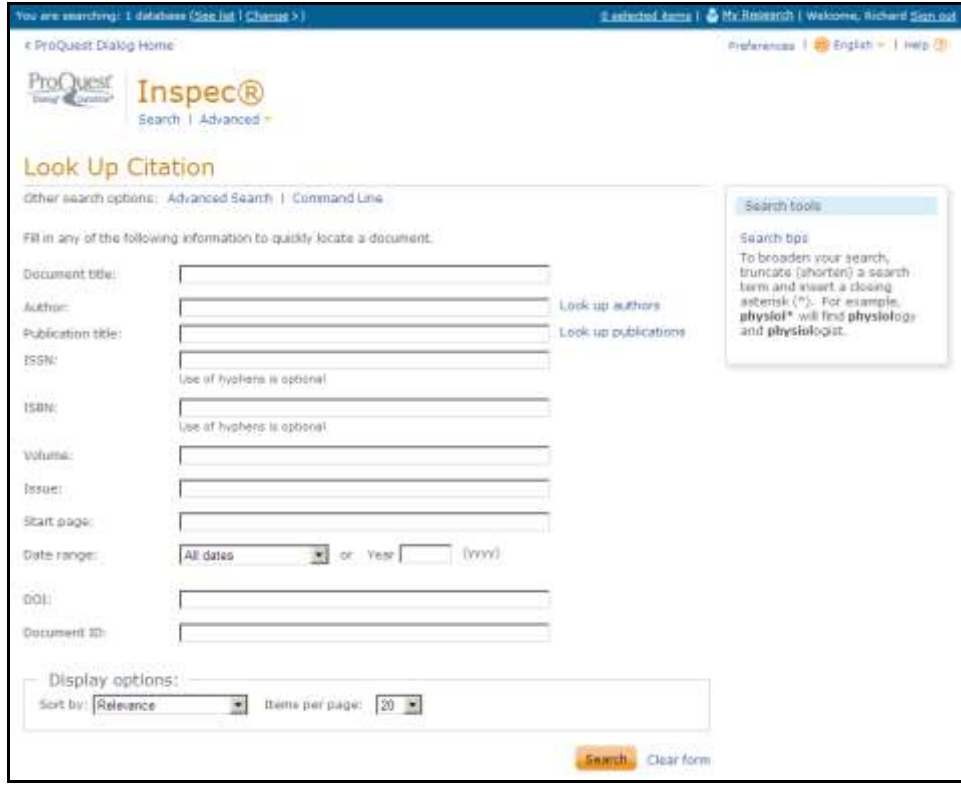

**Advanced Search –** A form based option comprising multiple search boxes. Information in different fields can be searched in a single query and combined using Boolean logic operators.

A variety of refining options are available which can be accessed by clicking on "More options".

Sort options for search results follow.

Search tools, such as the Inspec thesaurus, can be accessed using the links on the right hand side of the screen.

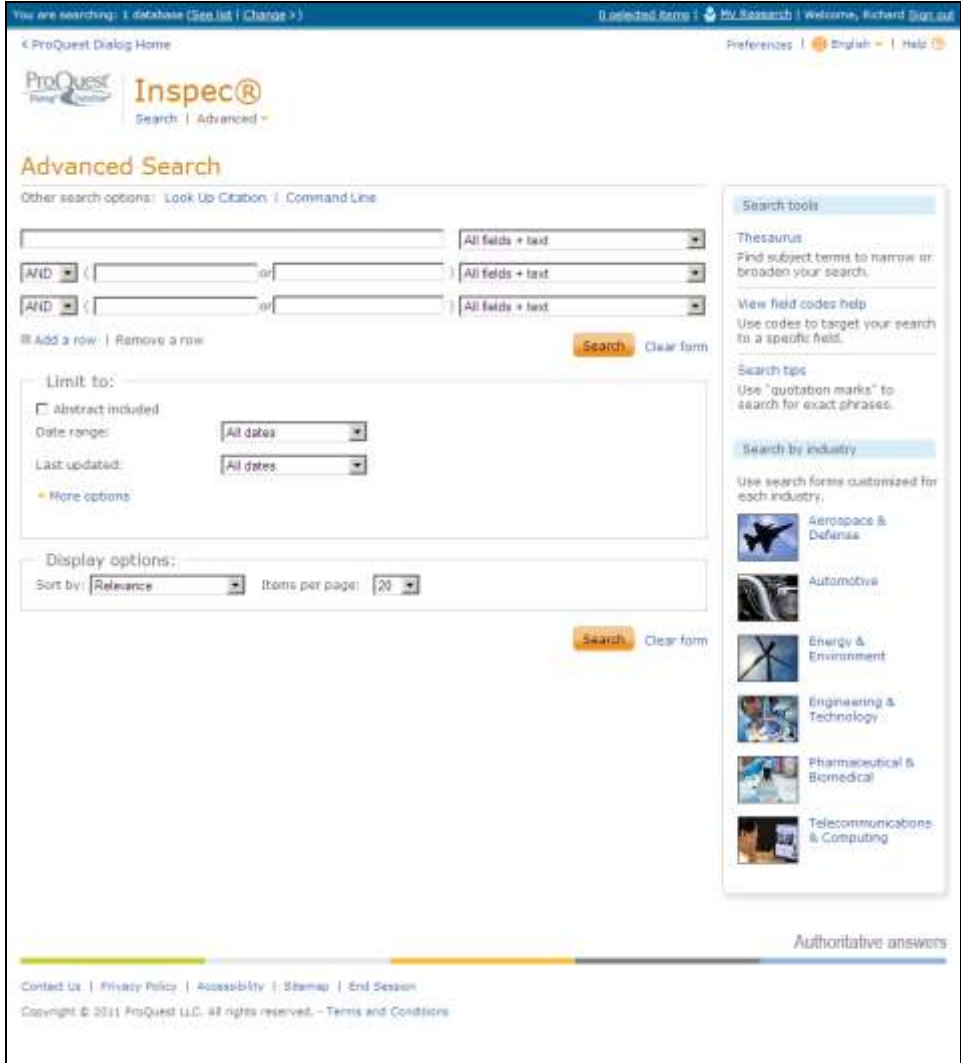

**Command Line Search** – A traditional command language based option comprising single search box into which the search query can be entered. The Proquest Dialog command language is straightforward to learn and once familiarised with, searches can be carried out quickly and efficiently

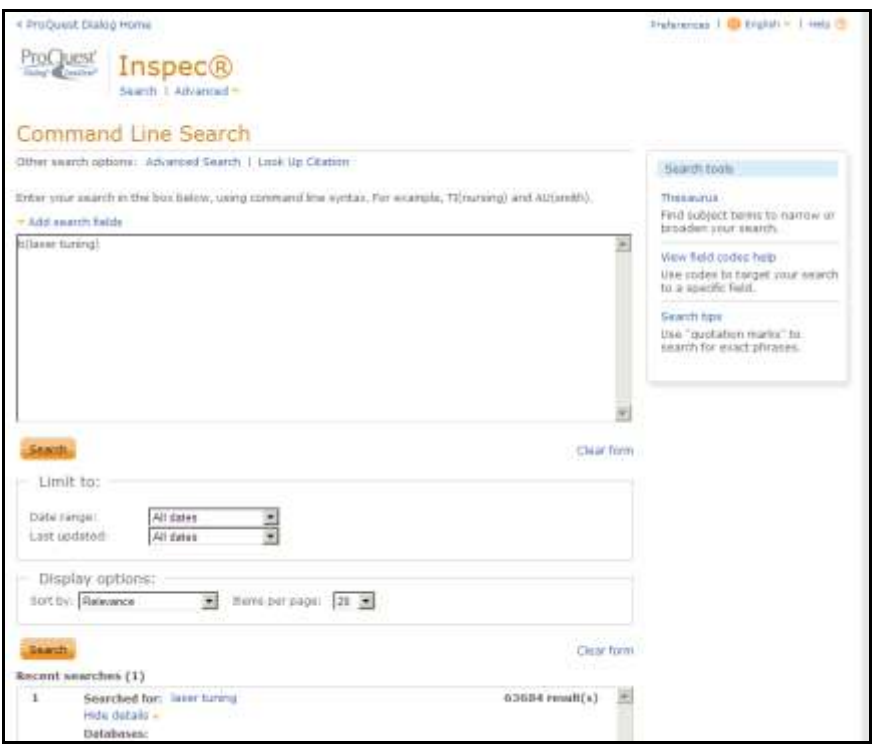

**Search History** – From "Advanced search" and "Command line" options, previous searches carried out during the session are displayed in the "Recent searches" section at the bottom of the screen. From here it is possible to rerun, save and combine searches. Unless saved, these searches will **not** be accessible after the current session has ended. Any searches saved from previous sessions can be accessed by clicking on the "My research" link in the blue bar at the top of the screen. From there it is possible, among other things, to edit saved searches, set up alerts and create RSS feeds.

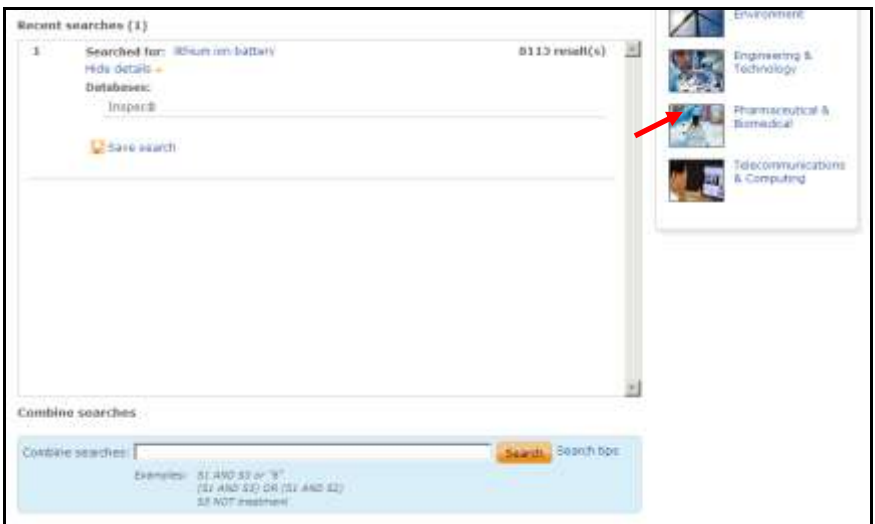

N.B. The "Recent searches" information will not be present until at least one search has been executed during a session.

#### **Search Tools**

The Inspec Thesaurus contains over 9000 searchable words and phrases known as subject headings which standardise the way that technology is described. These represent an extremely effective way of searching for the most relevant information using language which is independent of the authors own descriptions. Their use improves the accuracy of the search results.

The thesaurus is accessed from "advanced search" and "Command line" search by clicking on the appropriate link in the "Search tools" menu on the right hand side of the screen.

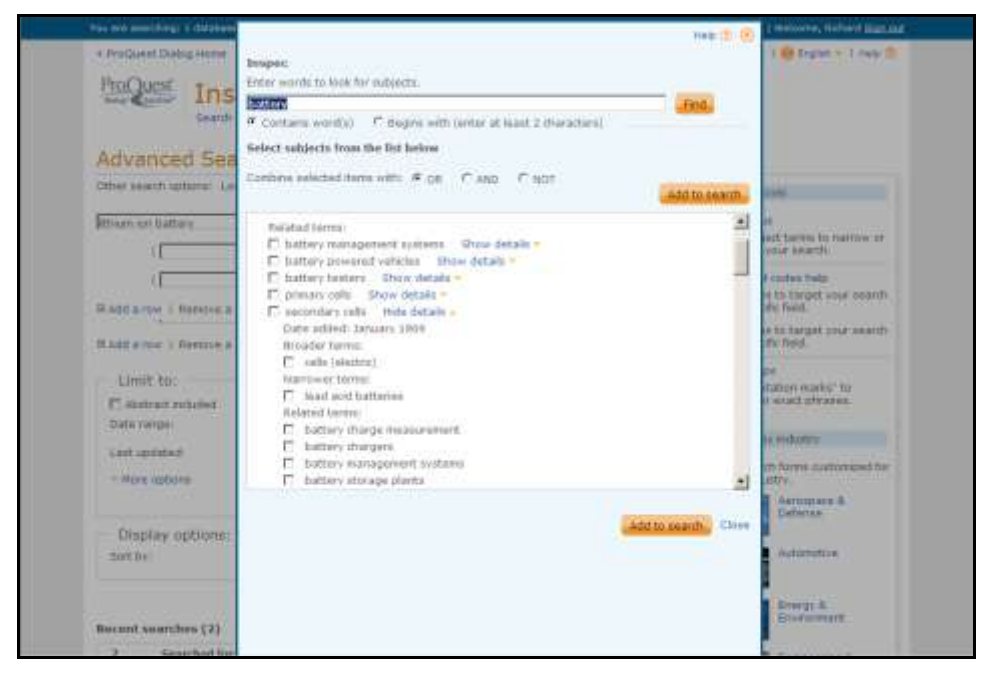

# *Searching Inspec*

## **Logging on**

#### *Login Screen*

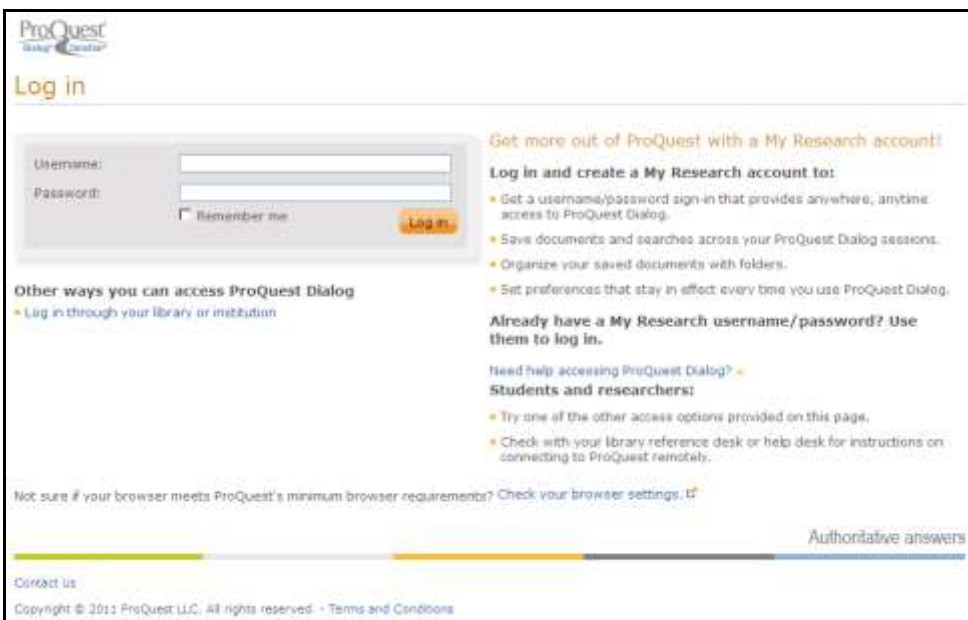

The Login Screen to Proquest Dialog can be found at:-

http://search.proquestdialog.com/professional/login

#### **Help**

Help on Proquest Dialog is always available online. The full help file can be accessed by clicking on the Help link in the top right hand corner of the screens.

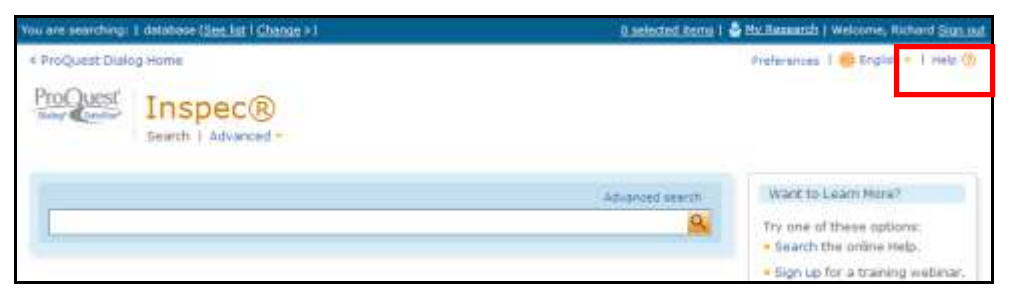

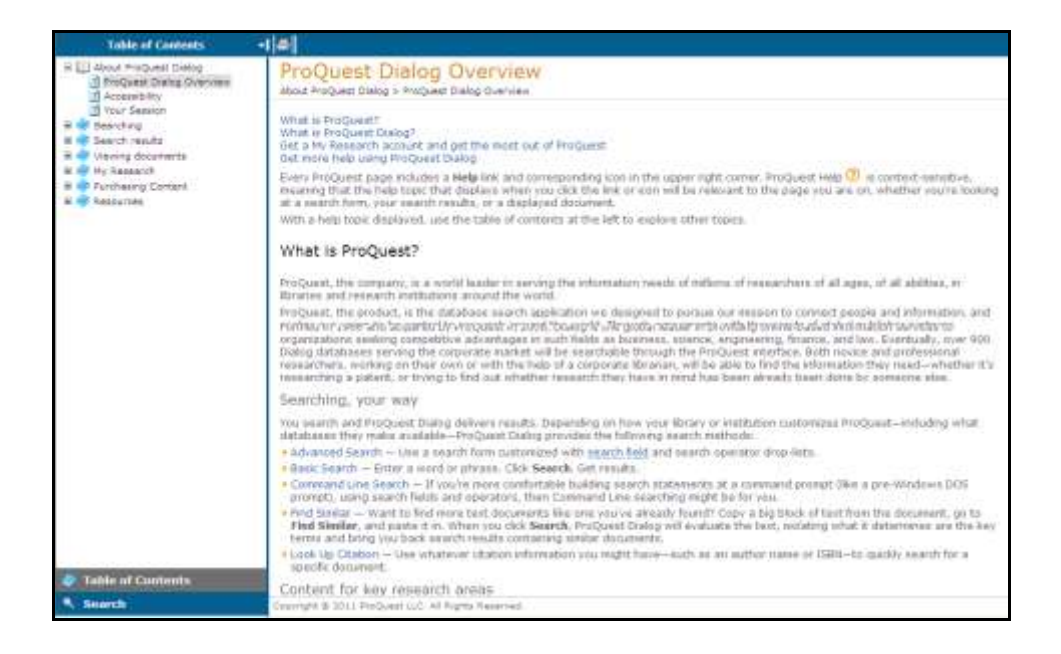

Additional help can be found in the "Search tools" menu in "Advanced search" and "Command line" search. Click on the link to access this help.

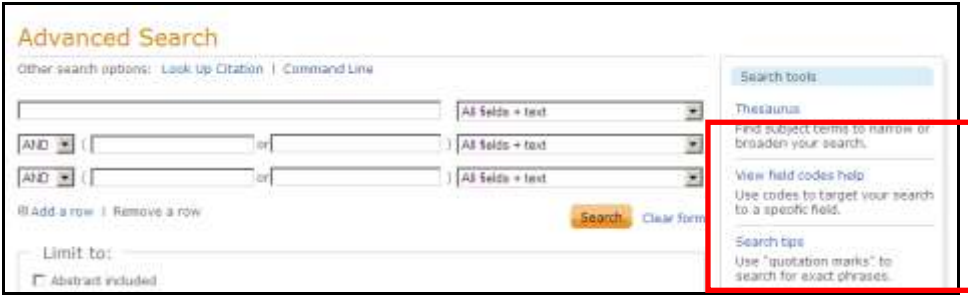

#### *Subject Searching*

The following illustrations use the Advanced Search option

Start a subject search by thinking of some suitable keywords, which broadly define the scope of the intended search. Examine the results of the search for information that can be added to subsequent searches.

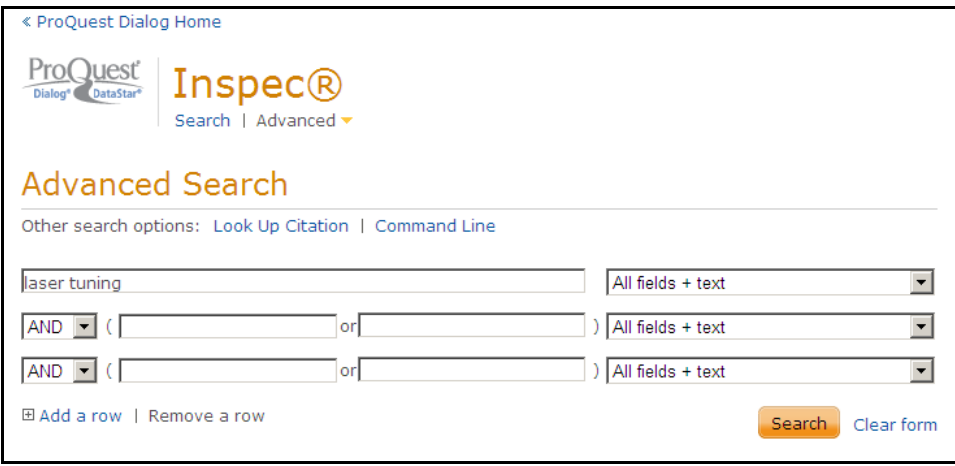

1) Start by typing a suitable keyword, keywords, or a phrase into the Search box. Boolean logic and Proximity Operators, as well as truncation symbols can be included if required to help broaden or narrow the scope of the search (see below).

2) Select the required fields in which to search. For example the "All Fields + Text" field, or the "Document title" field;

Selecting "All Fields + Text" means that all the descriptive parts of the Inspec record are searched.

Selecting "Document Title" means that the title alone is searched giving results that are highly focussed on the subject area being searched. Titles are short and tend to describe the most important themes contained in a document. N.B. as titles are short when compared to the record as a whole, it is possible that some documents may be missed.

- 4) Select limits if required.
- 5) Click on Search.

#### *Boolean Operators*

The following Boolean operators are available for use in a search query. Depending on the operators used, a search can be broadened or narrowed in scope.

**OR** - finds records that contain at least one of the terms searched. It is used to broaden a search. For example, when searching for computers or networks, results would include all records where the search field contains either the word computers or the word networks or both words.

**AND** - finds records that contain all the terms searched and thus is used to narrow a search. For example, computers and networks would include all records where the record contains both the word computers and the word networks.

**NOT** - finds records that contain one term but not another. It is used to narrow a search by excluding specific terms. For example, computers not networks would include all records where the search field contains the word computers but not the word networks.

#### **Proximity Operators**

Proximity operators can be used to perform a search for 2 or more words that occur up to a specified number or words apart.

**Near/n** - Look for records that contain two search terms, in any order, separated by up to 'n' words, where 'n' is a positive whole number.

**Pre** – Look for records where the search terms are next to each other and are in the specified order (i.e. a phrase). When two or more query words separated by a space are entered in a search then it is assumed that they are adjacent and the automatically inserts the adjacency operator between the words. This **assumed proximity** means that the search "computer networks", for example, is identical to the search "computer Pre networks".

**Pre/n** – Look for records where the search terms are in the order specified in the search and are separated by up to 'n' other words, where n=a positive whole number.

(e.g. computer Pre/2 networks will find records which contain the word networks within two words of computers e.g. computer communication networks, computer network servers would all be retrieved).

#### **Truncation**

**Unlimited truncation " \* " –** Truncate a search term to retrieve words which the same but have alternative endings. Left hand, Right-hand and internal truncation is possible.. (e.g. searching elect<sup>\*</sup> retrieves records containing elect, electrical, electricity, electronics, electronically etc.; T\*th retrieves records containing teeth, tooth, tenth etc.; \*ory retrieves records containing hickory, story, history etc.).

**Limited Truncation** "2[\*N] "To specify a specific upper limit for term expansion, use term[\*N]. The default range is 0-10 characters. E.g. colo[\*1]r retrieves records containing colour and color.

Wildcards "?" – serves as a substitute for one letters. It can be used at the end of a word or in the middle of it To specify a specific upper limit for term. Multiple wildcards can be used. E.g. t??th retrieves records containing tooth, teeth and tenth, among others.

colo?r retrieves both colour and color;

t??th retrieves both tooth, teeth, tenth etc.

ioni?ation retrieves ionisation or ionization.

Computer? retrieves both computer and computers

#### **Search Results**

Search Results appear in the Results Manager. There are 3 columns.

Refining options appear on the left hand side.

Actual results are in the central column. They initially appear in the titles display format in groups of 10 per page. This can be changed using the options in the Results Manager. Each reference has links to the Inspec Abstract and complete reference.

To print, e-mail or search results use the options in the Results Manager

#### **Search History**

Search history is an important search and navigation tool. It can be used to review current searches and to build up complex searches by combining previously run queries.

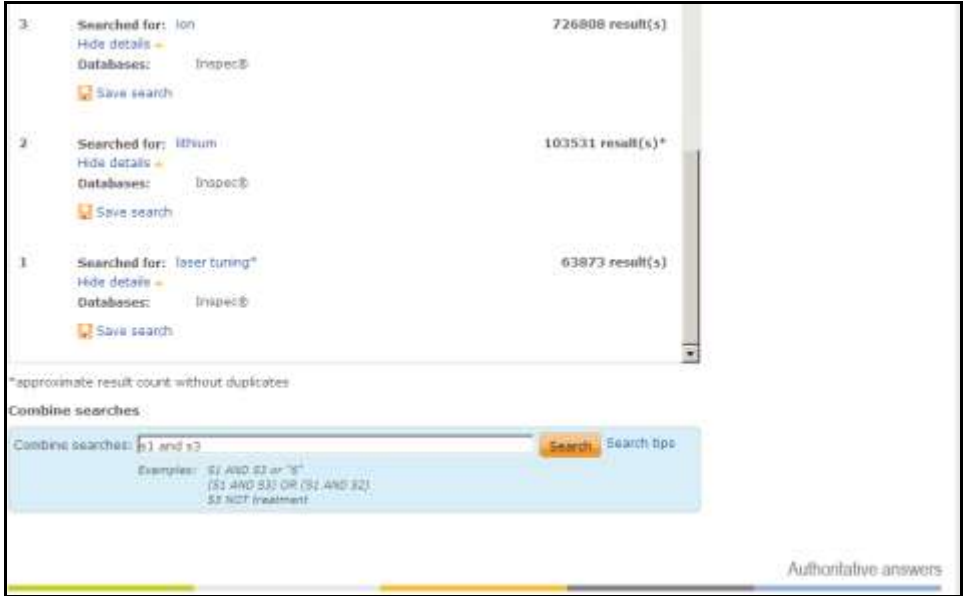

#### *INSPEC Sample Records*

The following display formats are available. Select the desired one using from the Titles Display format (see below) or the Results Manager.

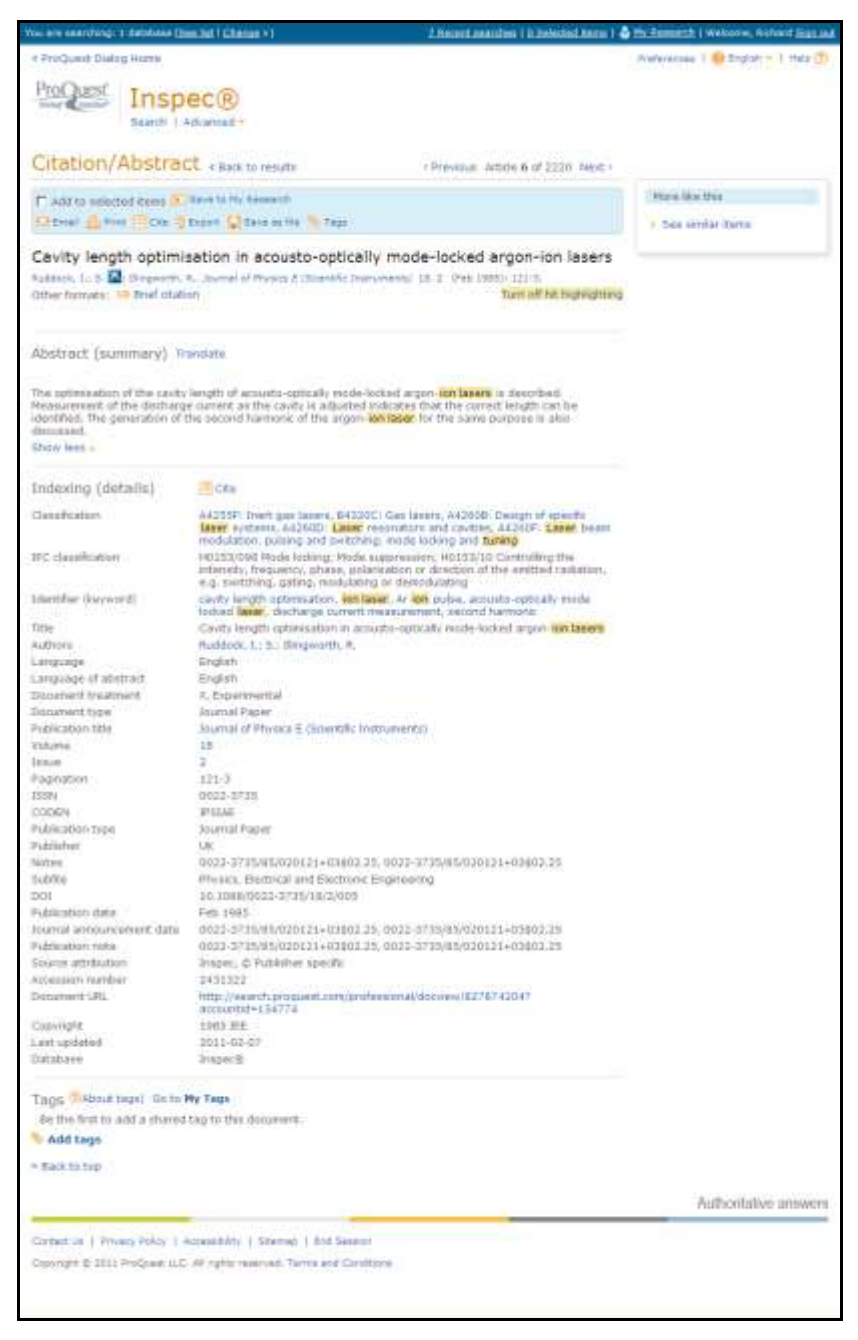

Complete Reference (All Fields)

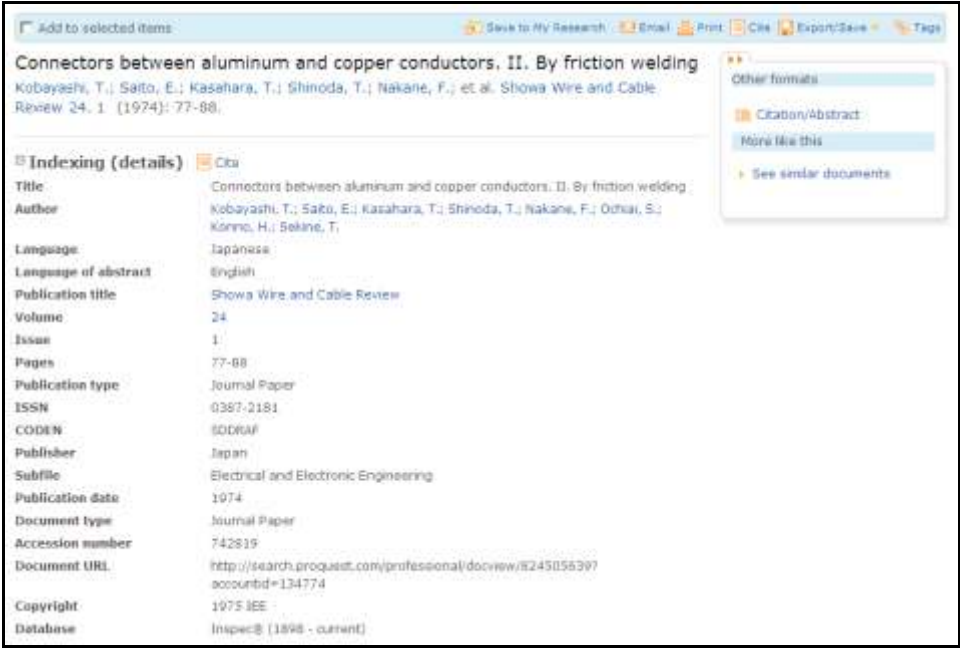

Brief Citation

grounds, it is concluded that the above assumption cannot be supported.

#### *Inspec Archive Sample record*

In addition it is possible to produce a tailor made record by selecting desired fields to be displayed in the Results Manager.

Zeeman-effect and the dependence of electron-mass on the velocity Pauli. Zeitschrift für Physik 31. 5-6 (1925): 373-385. **EAbstract (summary)** translate On the assumption that the electrons of the K layer contribute essentially to the impulse-moment and to the magnetic-moment of the atom, we ought to expect an influence of electron-mass variations with velocity upon<br>the Zeeman-effect in chemically homologous elements, particularly in the alkali metals; the Zeeman-effect<br>would th

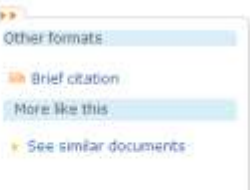

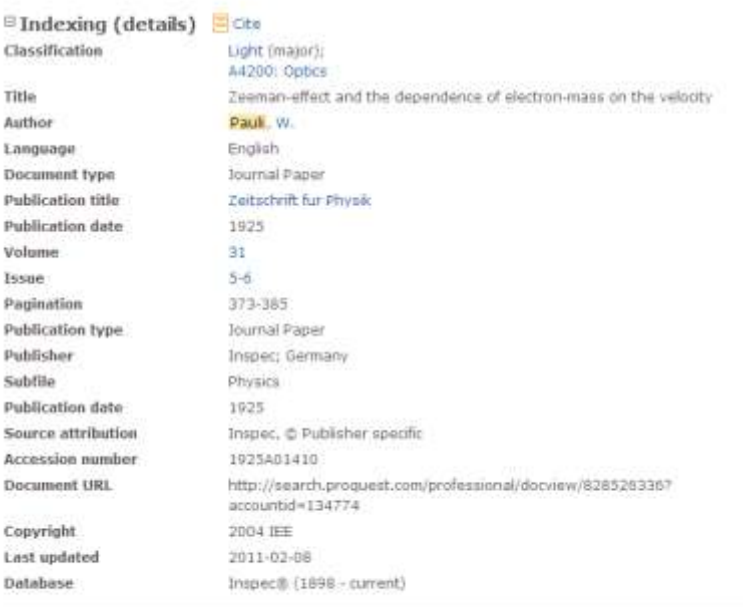

El Tags (t) About tags | Go to My Tags

Be the first to add a shared tag to this document.

Inspec Archive Record

#### *Command Line Syntax*

Instead of using the Advance Search option, many Dialog commands may be entered directly into the Search box (Command line). The field to be searched can be specified as follows:

SU.("aircraft")

searches for aircraft as a Keyword (Thesaurus Term)

DTYPE("conference paper")

searches for conference papers in the Publication Types field

DTX("economic")

searches for papers which were assigned the Treatment Code "economic".

All field descriptors are listed in the Inspec Prosheet which can be found on the Proquest Dialog website [www.dialog.com/prosheets/inspec\\_prosheet.pdf](http://www.dialog.com/prosheets/inspec_prosheet.pdf)

#### **Post-qualification of Sets**

Each search that has been executed is assigned a set number. To modify one of these searches, rather than type out the whole query again, the set number can be used.

You can specify adjacency in post-qualification statements,

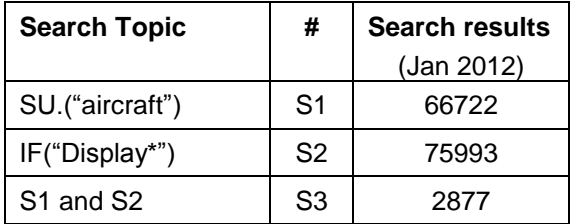

.

#### **Inspec Thesaurus**

The Inspec Thesaurus is a subject key to the Inspec Database which provides a powerful search aid. The 2012 edition contains approximately 18,755 terms of which some 9,722 terms are preferred terms (Subject Headings). Each Inspec record is typically assigned 5-6 Subject Headings from the Inspec Thesaurus. Subject Headings are always assigned at the most specific level.

Each Subject Heading has a number of terms associated with it. Some of these have a direct relationship with the Subject Heading. (i.e. Broader or Narrower Terms) whilst others deal with related topics (i.e. Related Terms). A Typical example of a Subject Heading entry in the Thesaurus (coldcathode tubes) is shown below.

Terms under the "Use term for" heading are called Lead-ins. These are a part of the thesaurus but are not searchable themselves, Their purpose is to direct the user to the most appropriate Preferred Term (i.e. the Subject Heading). In this case cold-cathode tubes.

cold-cathode tubes

Use term for:

- $\blacksquare$  counting tubes
- $\blacksquare$  dekatrons

**Narrower terms:** 

 $\boxplus \Box$  phototubes

**Broader terms:** 

**⊞** □ electron tubes

**Related terms:** 

**⊞** □ positive column

#### **Finding Thesaurus Terms**

Finding appropriate Thesaurus Terms for a search requires the adoption of one of several methods:

- Browse the Thesaurus either in Advanced or Command line search.
- Look up terms in Command line search.
- Use search results from a trial search display records either in 'Complete Reference' format or a format which includes the 'Subject Headings' field use the Results Manager to select the required format.
- Initiate a new search by clicking on any of the 'Subject Headings' displayed in the records retrieved by the original search.

#### *Online* **Thesaurus**

The thesaurus appears as in the picture below.

Enter one or more search terms into the search box at the top of the screen and click on the Search button to run the search.

Suggested thesaurus terms will be displayed in the context of their hierarchy. Click on the terms of interest for more details.

Select the desired terms. If more than one is required search them using AND or OR Boolean operators.

Use Explode to broaden your original search. Not only is the selected term searched but all its narrower terms are as well.

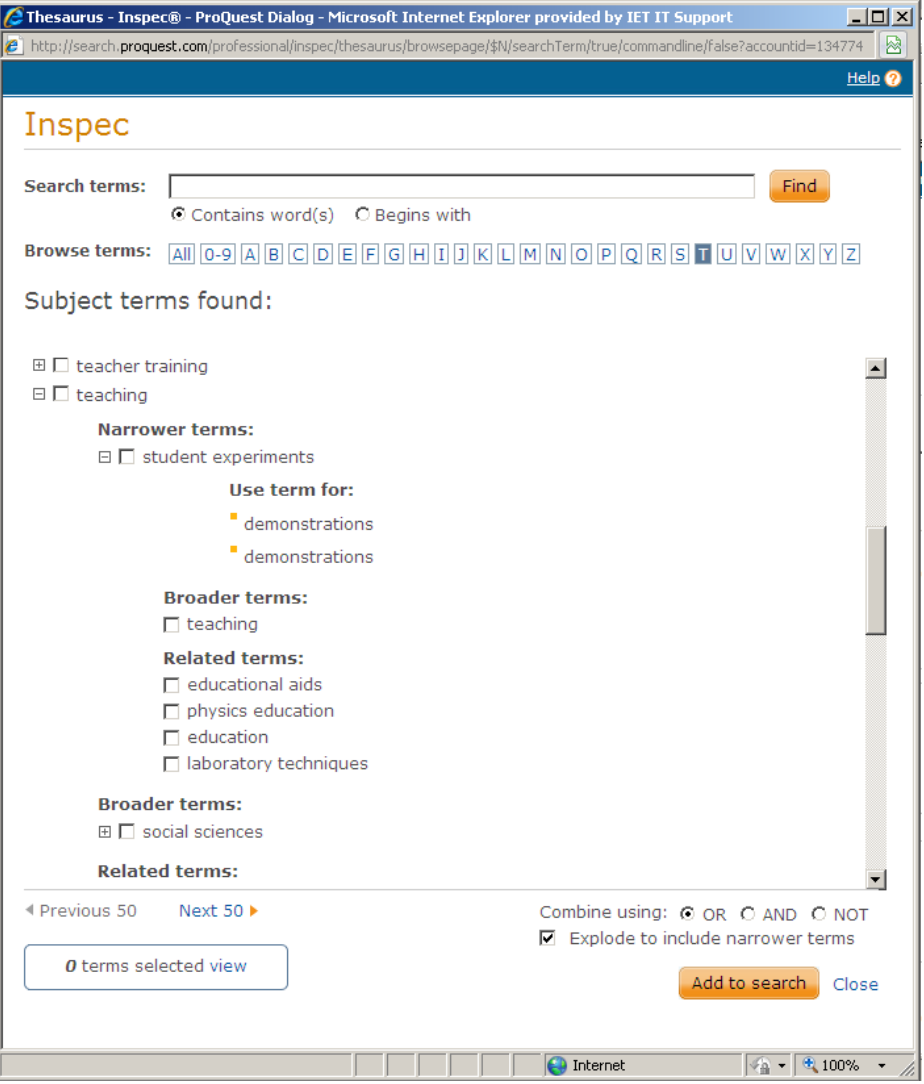

#### *Look up term*

In the "Command Line Search" Screen, click on "Look up terms" then select "Look up Subject" from the list of options.

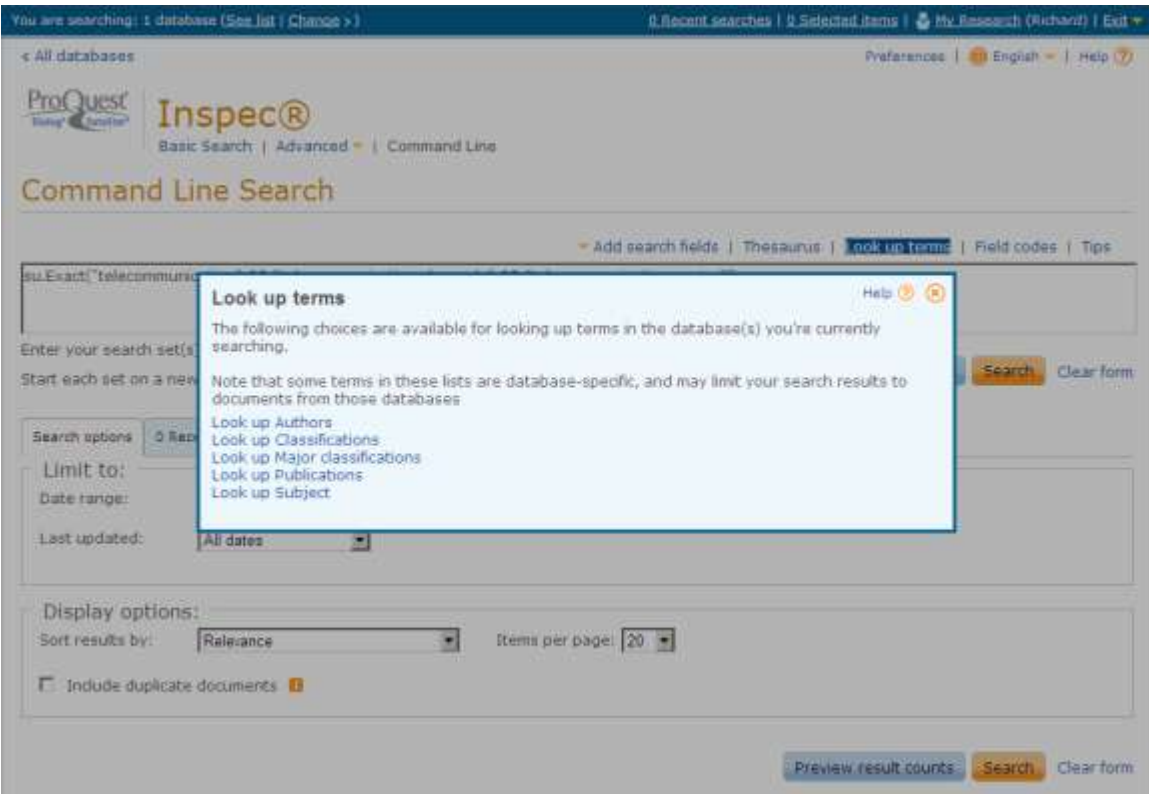

Search for terms by entering words relevant to your subject

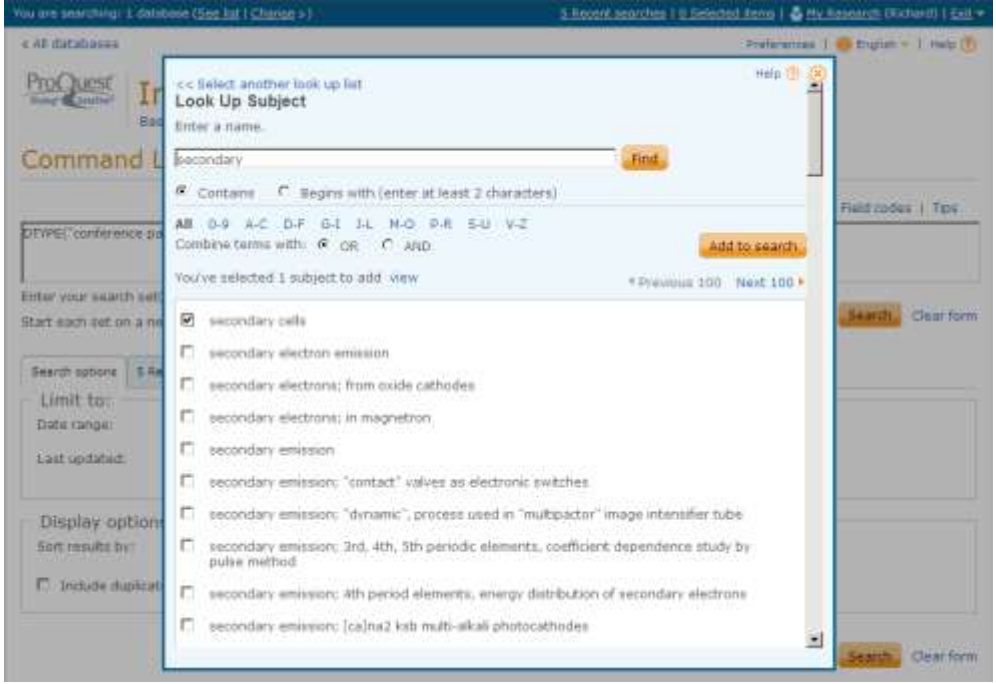

N.B. When searching from phrase indexes such as Author, Journal Name or Subject Headings, it is advisable to display the searched term first and then select and search it. This is because the precise phrase must be selected. Click the check-box on the left of a term to select it.

#### *Supplementary Headings*

Supplementary Headings are words or phrases which express all the significant concepts described in a document (both implicit and explicit). They may contain additional significant concepts that are not contained in the Author Title or Abstract but are found in the full text document. Supplementary Terms are not standardised like subject Headings. A typical display of a Supplementary Terms Field in a record is shown below.

Supplementary terms are particularly useful for the searching of:

- Subjects that are new and for which no appropriate Subject Heading is available.
- Organic chemical substances (this type of substance are not covered by Chemical Indexing).  $\bullet$
- Inorganic substances in records added to the database prior to 1987, which is the introduction  $\bullet$ date for Chemical Indexing.
- Words that have both common and technical meaning ( e.g. terminal)
- $\bullet$ Acronyms and manufacturers brand names

#### *International Patent Classification Codes*

Inspec has now mapped its own indexing schemes to the WIPO IPC scheme, enabling IPC codes to be assigned to relevant records. The Inspec implementation of IPC codes is a valuable tool for the prior art searcher, allowing the ready clustering of relevant non-patent literature within the same familiar code structure used for patents. This functionality can be used for Inspec records all the way back to 1969. Initial trials indicate

- that about 75% of Inspec records contain IPC codes, and that the average record with these codes has two assigned to it.
- The IPC scheme and Inspec do not cover exactly the same conceptual territory or approach.  $\bullet$
- Consequently the level of precision of the IPC symbols applied varies depending on the relationships between the schemes and specific subjects themselves.
- To assist searches, a list of IPC codes used in Inspec is available to download. The list also  $\bullet$ contains the hierarchical context to help understand the codes and their text.
- http://www.theiet.org/publishing/inspec/about/records/IPC.cfm  $\bullet$
- WIPO has kindly granted the IET the right to use IPC codes but these codes remain the copyright of the World Intellectual Property Organization.
- A typical display of the IPC code field (CP) in an Inspec record is as follows:

IPC are searched using the Command Line Search. Using the following format;

IPC(b62d 65/00) - Designing, manufacturing, e.g. assembling, facilitating disassembly, or structurally modifying motor vehicles or trailers, not otherwise provided for

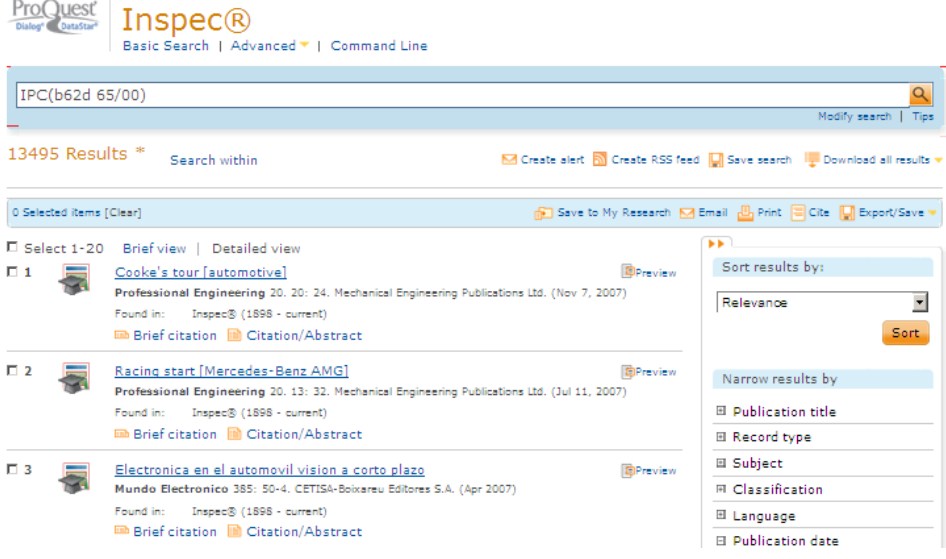

#### **Inspec Classification**

The Inspec Classification (INSPCC) is a powerful tool which enables a search to be limited to predetermined sections of the Inspec Database.

The Inspec Classification is divided into five sections. Codes begin with

A, B, C, D or E, where:

 $A =$  Physics

B = Electrical Engineering and Electronics

C = Computers and Control Engineering

D = Information Technology

E Manufacturing and Production Engineering

A typical section from the Inspec Classification is as follows:

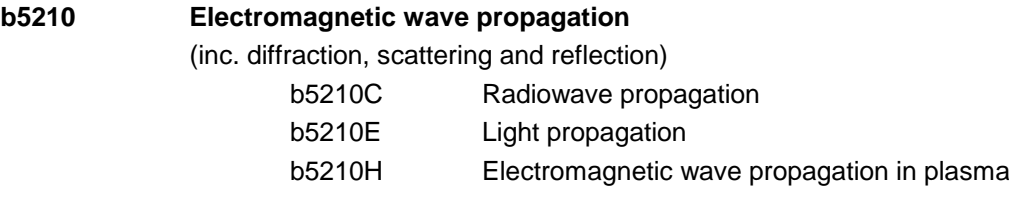

All codes starting with b52... are also indexed as b52. As a result, it is not necessary to use truncation to retrieve a group of codes starting with b52. If the required code is longer than three characters, truncation needs to be used.

Eg.

'b5210.cc.' will retrieve only records which deal with electromagnetic wave propagation in general, whereas 'b5210#.cc.' will also retrieve all records which deal with radiowave propagation, light propagation and electromagnetic wave propagation in plasma.

At least one classification code is assigned for the main subject matter of each record, and additional codes may be assigned for subjects of secondary importance.

Codes are always assigned to the most specific level possible and, depending on the subject matter, can be assigned from one or more of the five sections of the Database. Cross-classification is common between the sections A, B and C, but not between any of these sections and section D. The reason for this is that sections A, B and C are strongly scientific and technical in nature. whereas the D section covers more commercial and management aspects of applied technology.

#### **Outline of the Inspec Classification**

#### **A - Physics**

- A0 General
- A1 The physics of elementary particles and fields
- A2 Nuclear physics
- A3 Atomic and molecular physics
- A4 Fundamental areas of phenomenology
- A5 Fluids, plasmas and electric discharges
- A6 Condensed matter: structure, thermal and mechanical properties
- A7 Condensed matter: electronic structure, electrical, magnetic, optical props.
- A8 Cross-disciplinary physics and related areas of science and technology
- A9 Geophysics, astronomy and astrophysics

#### **B - Electrical Engineering & Electronics**

- B0 General topics, engineering mathematics and materials science
- B1 Circuit theory and circuits
- B2 Components, electron devices and materials
- B3 Magnetic and superconducting materials and devices
- B4 Optical materials and applications, electro-optics and optoelectronics
- B5 Electromagnetic fields
- B6 Communications
- B7 Instrumentation and special applications
- B8 Power systems and applications

#### **C - Computers and Control**

- C0 General and management topics
- C1 Systems and control theory
- C3 Control technology
- C4 Numerical analysis and theoretical computer topics
- C5 Computer hardware
- C6 Computer software
- C7 Computer applications

#### **D - Information Technology for Business**

- D1 General and management aspects
- D2 Applications
- D3 General systems and equipment
- D4 Office automation communications
- D5 Office automation computing

#### **E – Manufacturing and Production Engineering**

- E0 General topics in manufacturing and production engineering
- E1 Manufacturing and production
- E2 Engineering Mechanics
- E3 Industrial sectors

#### **Treatment Codes**

The purpose of treatment codes (DTX) is to indicate what type of approach the author(s) have adopted to the subject they are describing (e.g. theoretical, experimental, review etc.) There are nine Treatment Codes available and they can be used to limit search results to abstracts written in a particular style. For example if reviews of technology are being sought, carry out the subject search then limit the results using General or review Treatment Code.

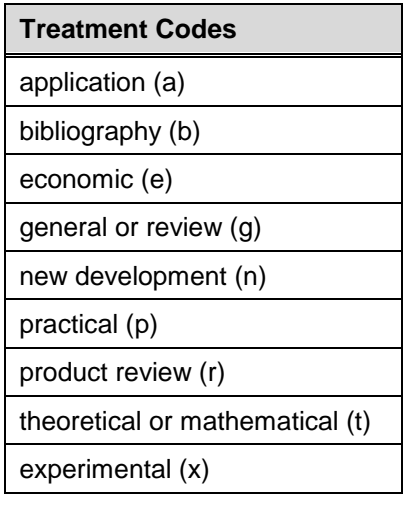

Treatment codes can be searched in the DTX field

e.g. DTX(economic)

#### *Chemical Indexing*

Inspec's Chemicals field (CI) is a controlled indexing system for inorganic substances and material systems. It is designed to overcome a number of problems which arise in searching for chemical substances in uncontrolled index terms. These include:

- Non-stoichiometric compounds or alloys which may be represented in several ways, e.g.  $\bullet$ GaAlAs or GaxAl1-xAs.
- Chemical formulae that have the same spellings as common English  $\bullet$
- $\bullet$ words, e.g., GaP (gap).
- Some chemicals have the same letters and are differentiated by the use of upper and lower  $\bullet$ case, e.g., Co (cobalt) or CO (carbon monoxide).

*Role indicators* – Each chemical substance which is significant for the record is assigned one of three basic role indicators:

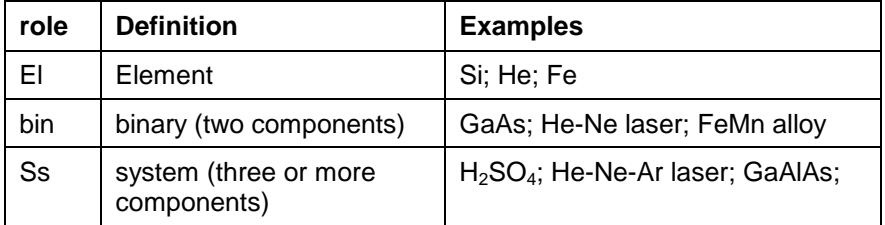

Some substances may be assigned one or more special roles which are of significance to solid-state physics. These are:

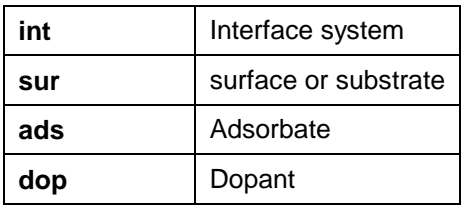

The system automatically assigns the appropriate basic role and breaks the substances into their basic components.

#### *Examples of Chemical Substance Indexing*

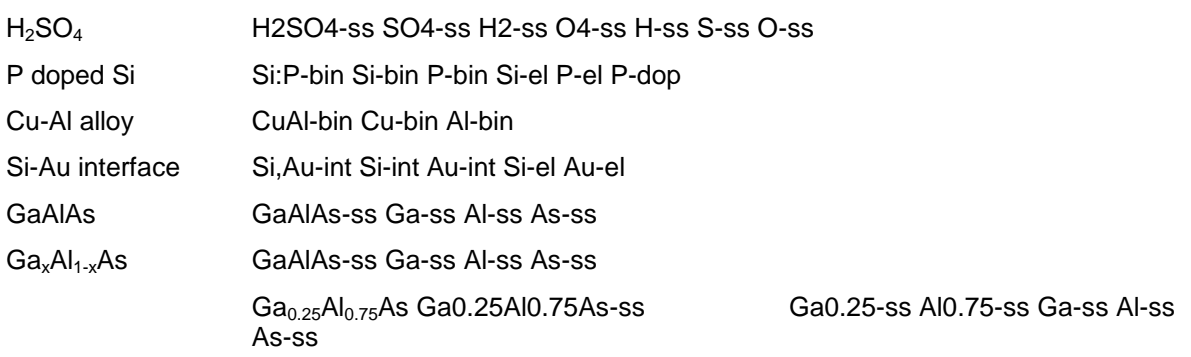

The user has a choice to search by combining the components together using the adj operator or, where a precise formula is known, by searching for the complete substance. For search examples see pg. 34.

It is also possible to search directly for the following groups:

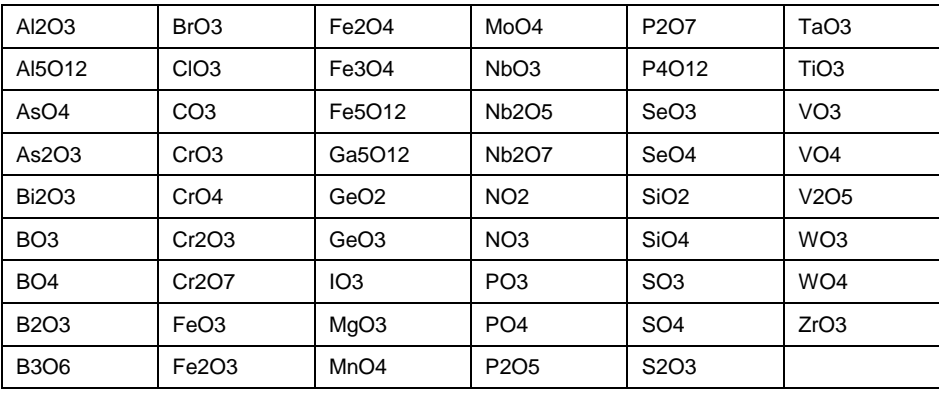

#### **Numeric Data Indexing**

Numeric data indexing (NI) overcomes problems due to the variety of ways in which authors may express a particular value. For example, to find all the references to power stations generating between 20 and 30 MW, values in this range may be expressed as 29.2 MW, 27500 kW, 25 megawatts, 29 MWatt, etc., making it impossible to achieve comprehensive retrieval.

Inspec's numeric data indexing standardises the format:

power of 25 megawatts: power 2.5E+07 W

range of 30 Hz to 18 kHz: frequency 3.0E+01 to 1.8+04 Hz

Values are expressed in floating point format, e.g., 1.8E+04 for 18,000 and 9.5E-01 for 0.95. Each numerical index term has the following format:

#### **Quantity Value (to Value) Unit**

where:

- **quantity** = the physical quantity, e.g., temperature, wavelength;  $\bullet$
- **unit** = the SI type, e.g. metre (M), hertz (Hz), kelvin (K).  $\bullet$
- **value** = the actual value or range expressed in floating point format  $\bullet$

A quick guide to numerical quantities and units is presented on pg.38, while search examples are shown on pg. 34.

#### **Astronomical Object Indexing**

Astronomical Object designations (ASI) have been indexed in a separate field since 1995. This allows named or numbered objects to be retrieved more efficiently. The designations are of the following types:

- **Name-based acronyms**. For example, LMC is an acronym for the Large Magellanic Cloud.  $\bullet$ Objects in constellations, such as R Sct, appear with the IAU-approved three-letter abbreviation for the constellation.
- **Catalogue-based acronyms**. A designation containing an acronym for the catalogue followed by  $\bullet$ the catalogue entry number. This number may be sequential, such as NGC 204, or it may represent an approximate location in the sky, usually in terms of right ascension and declination (such as PSR 1913+16) or Galactic coordinates (such as G 345.01+1.79).
- **Positional information only**. For example, 013022+30233.  $\bullet$

#### Notes:

- Inspec follows the guidelines produced by the International Astronomical Union. A thesaurus-type document entitled "Nomenclature of Astronomical Catalogue Designations" is available upon request from Inspec.
- For search examples using Astronomical Object Indexing, see pg. 35.

# **Subject Search Examples**

# **Eg. 1 Cockpit displays**

This example illustrates the use of Thesaurus Terms (Subject Headings)

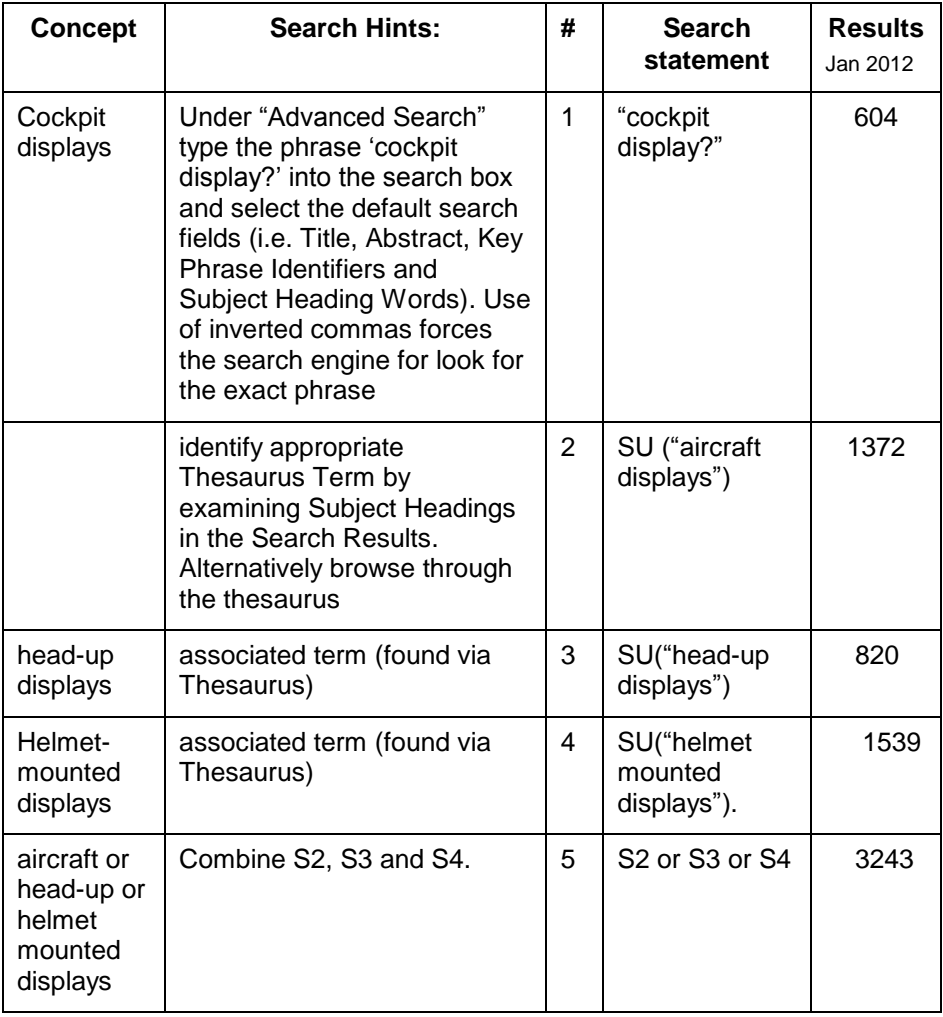

#### **Eg. 2 Data analysis in biomedical environment & power industry**

This example illustrates the use of Inspec Classification Codes in navigating a search for a general topic such as data analysis to very different subject fields

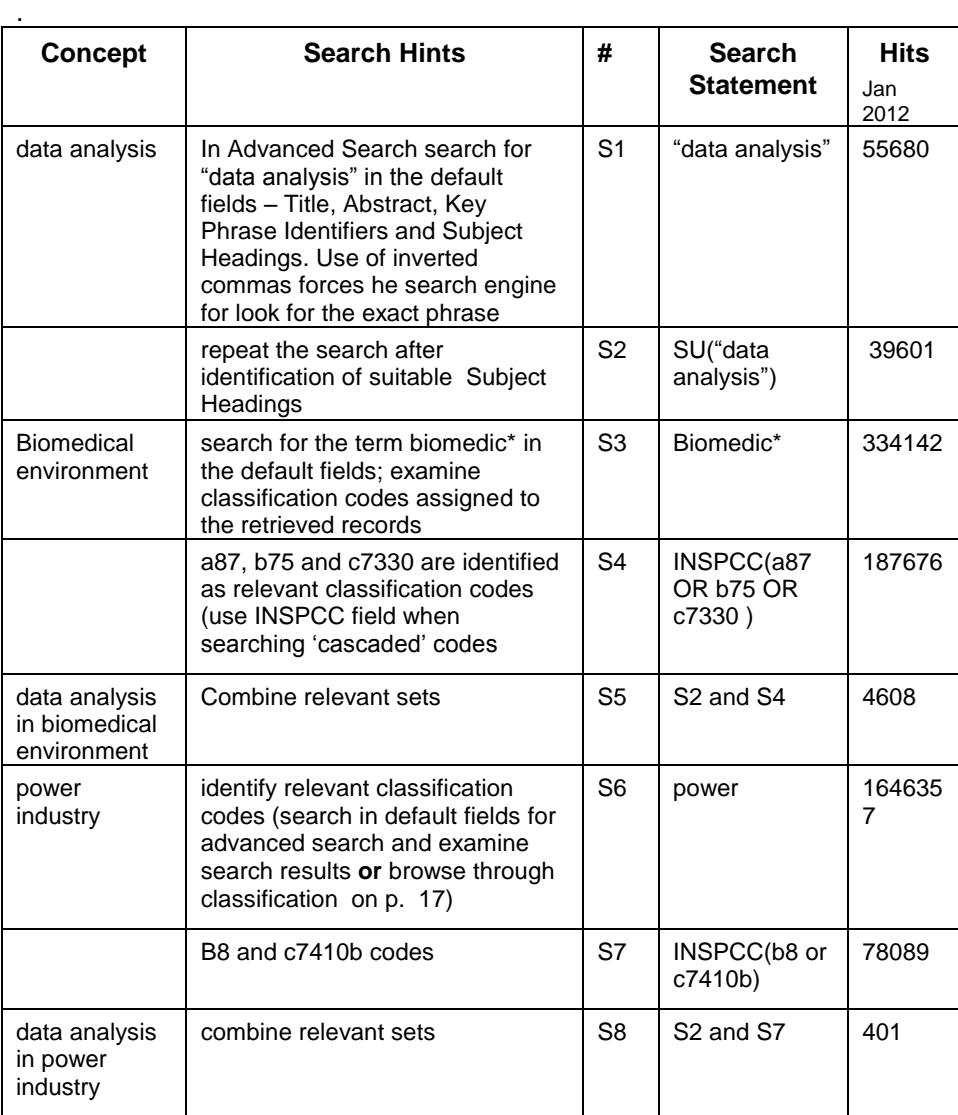

## **Eg. 3 Relative economics of coal-fired & nuclear power stations**

This e.g. illustrates the use of the Subject Heading Words and Treatment Codes

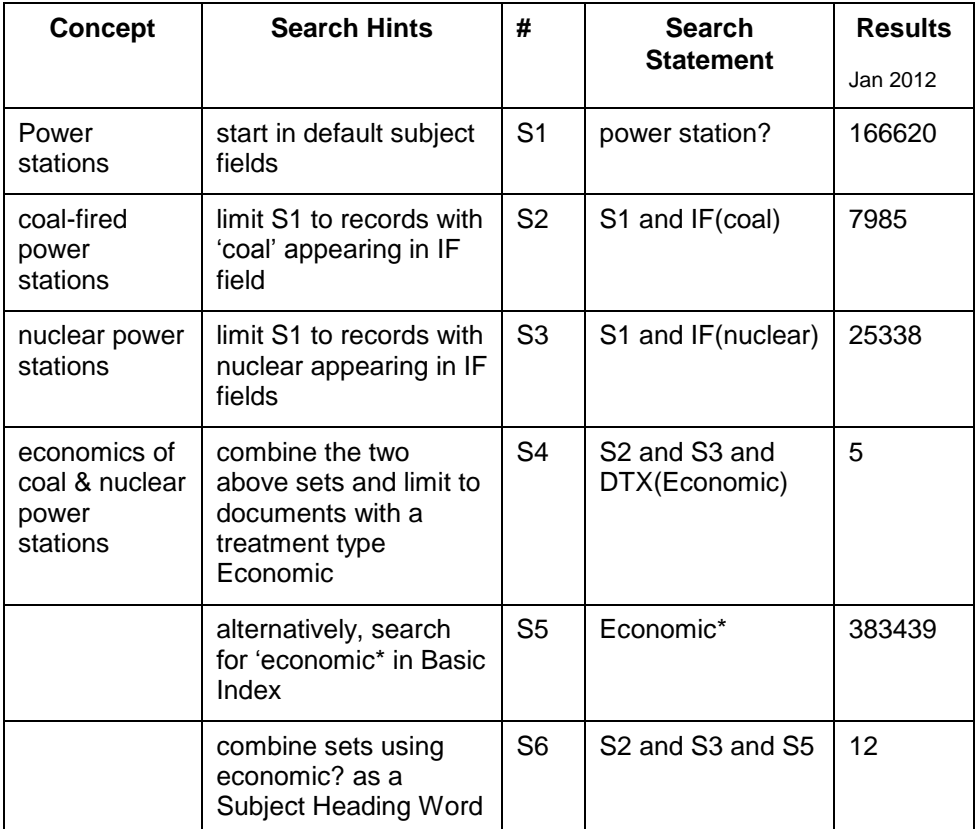

#### **Chemical Search Examples**

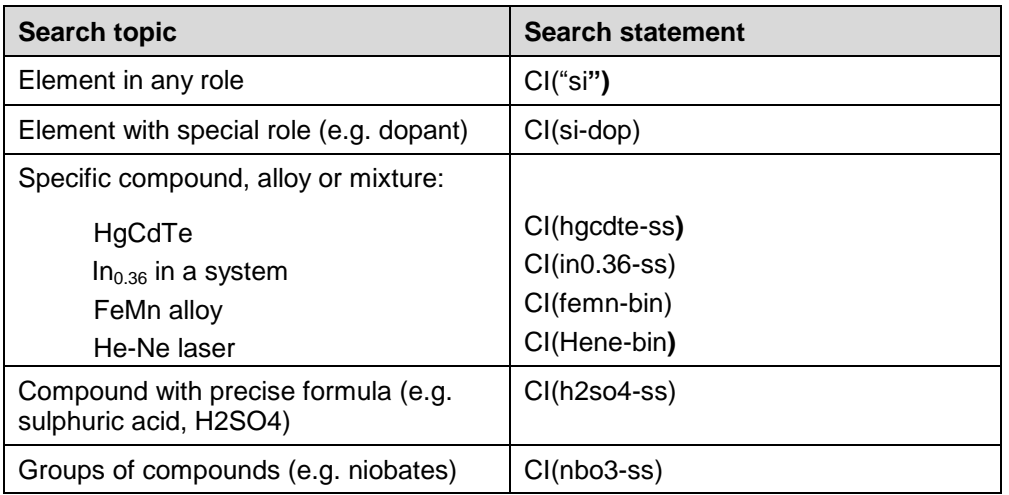

#### **Numerical Search Examples**

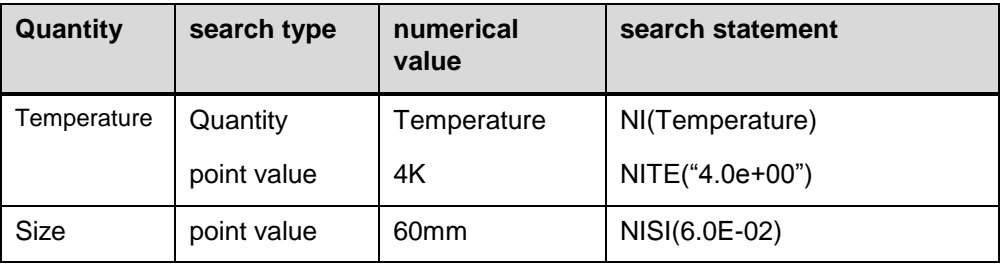

Notes:

- Numerical data must be enclosed in double quotes  $\bullet$
- Positive and negative values within the exponential number are not distinguished. For example,  $\bullet$ both 60 mm (6.0E-02m) and 600m (6.0E+02m) will be retrieved in the above example – use identifier to verify the required set (i.e. search additionally for "60 mm".id. or "60mm".id. if you are searching for the value of 60 mm or alternatively search for "600 m".id. or "600m".id. if this is appropriate for you search.)

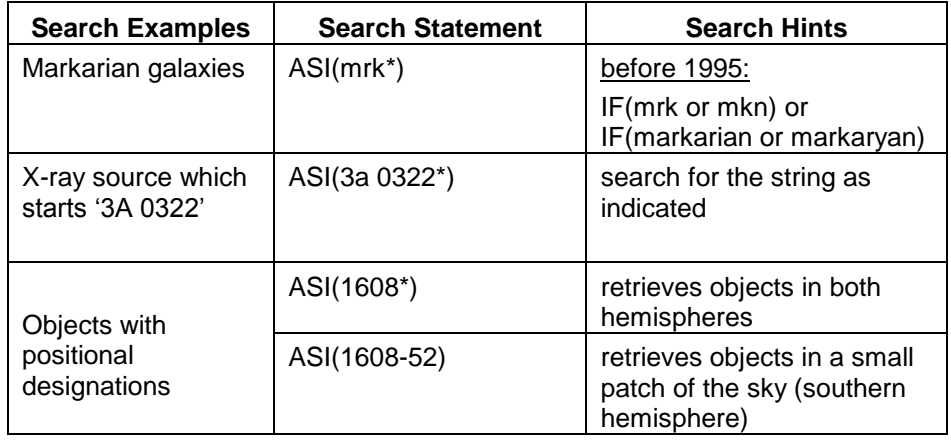

### *Astronomical Search Examples*

# **Treatment Codes/Record Types (search examples and types)**

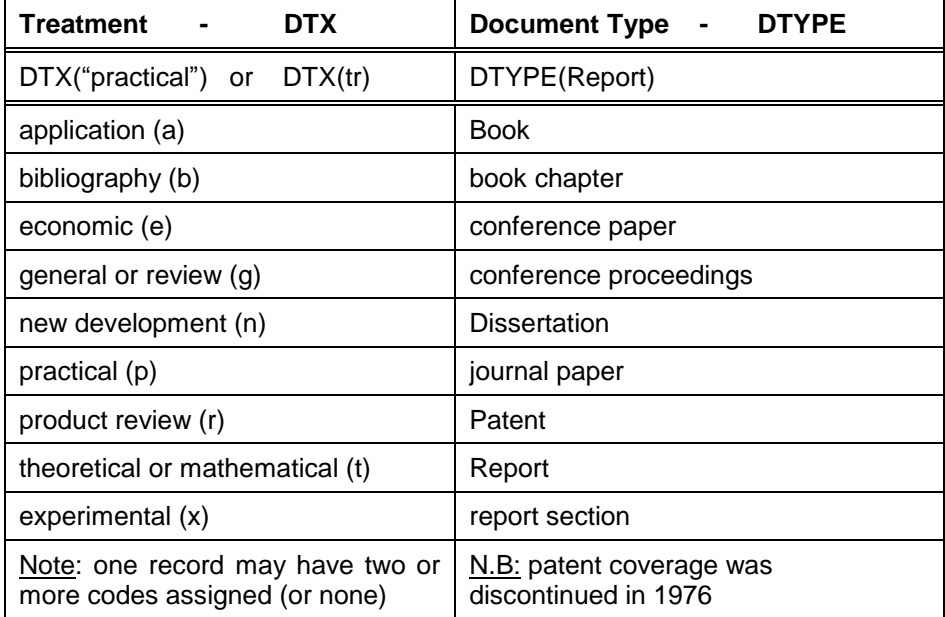

# *Bibliographic Searching*

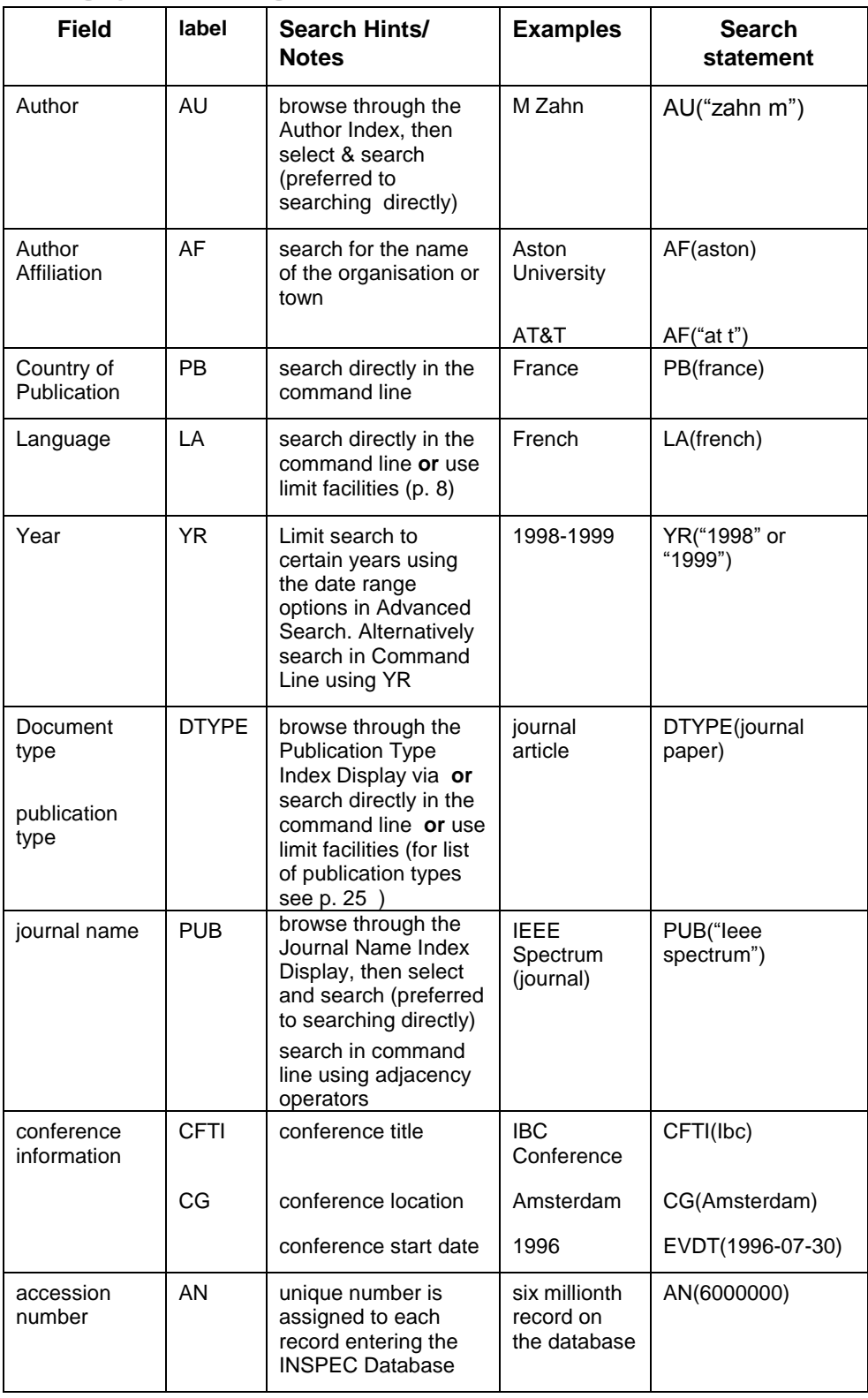

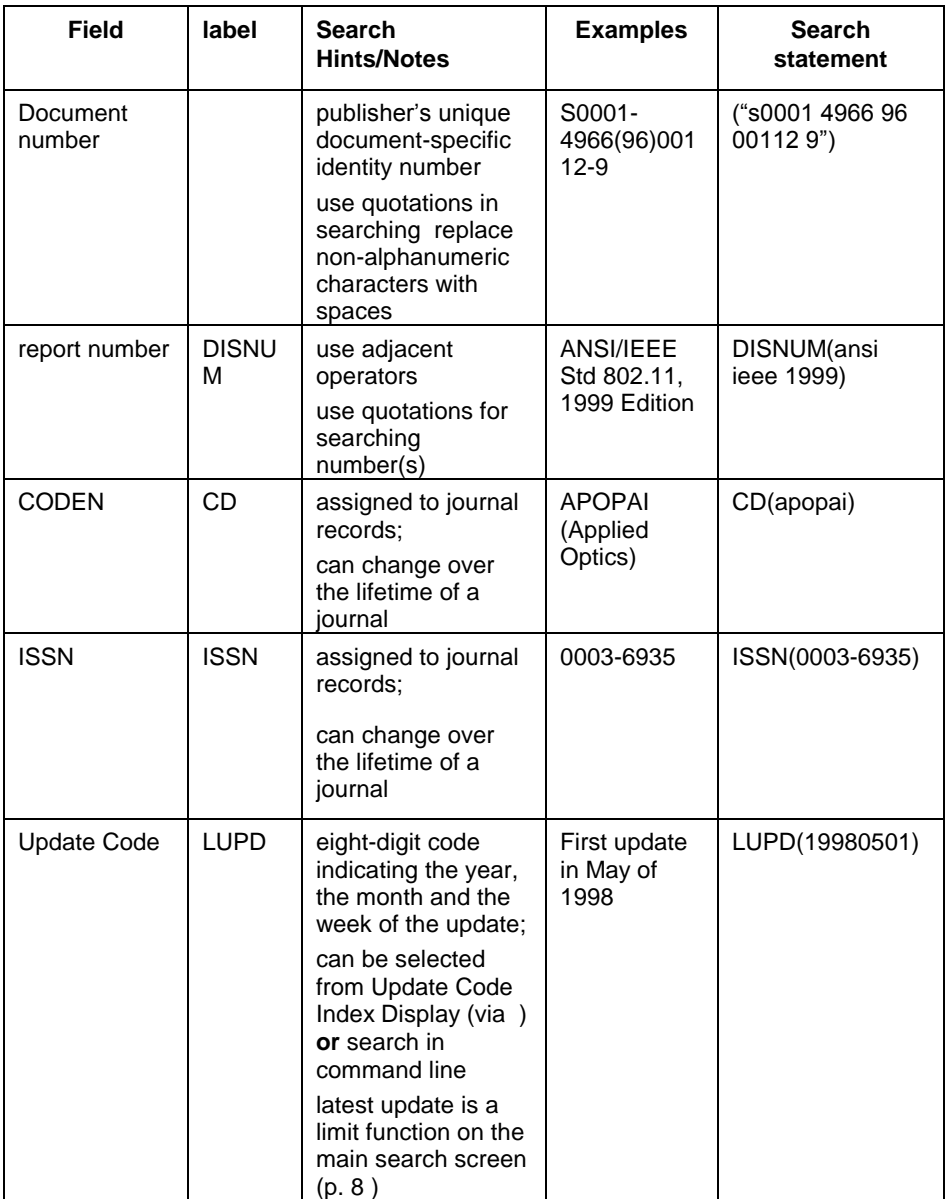

## **Quick Guide to Numerical Quantities and Their Units**

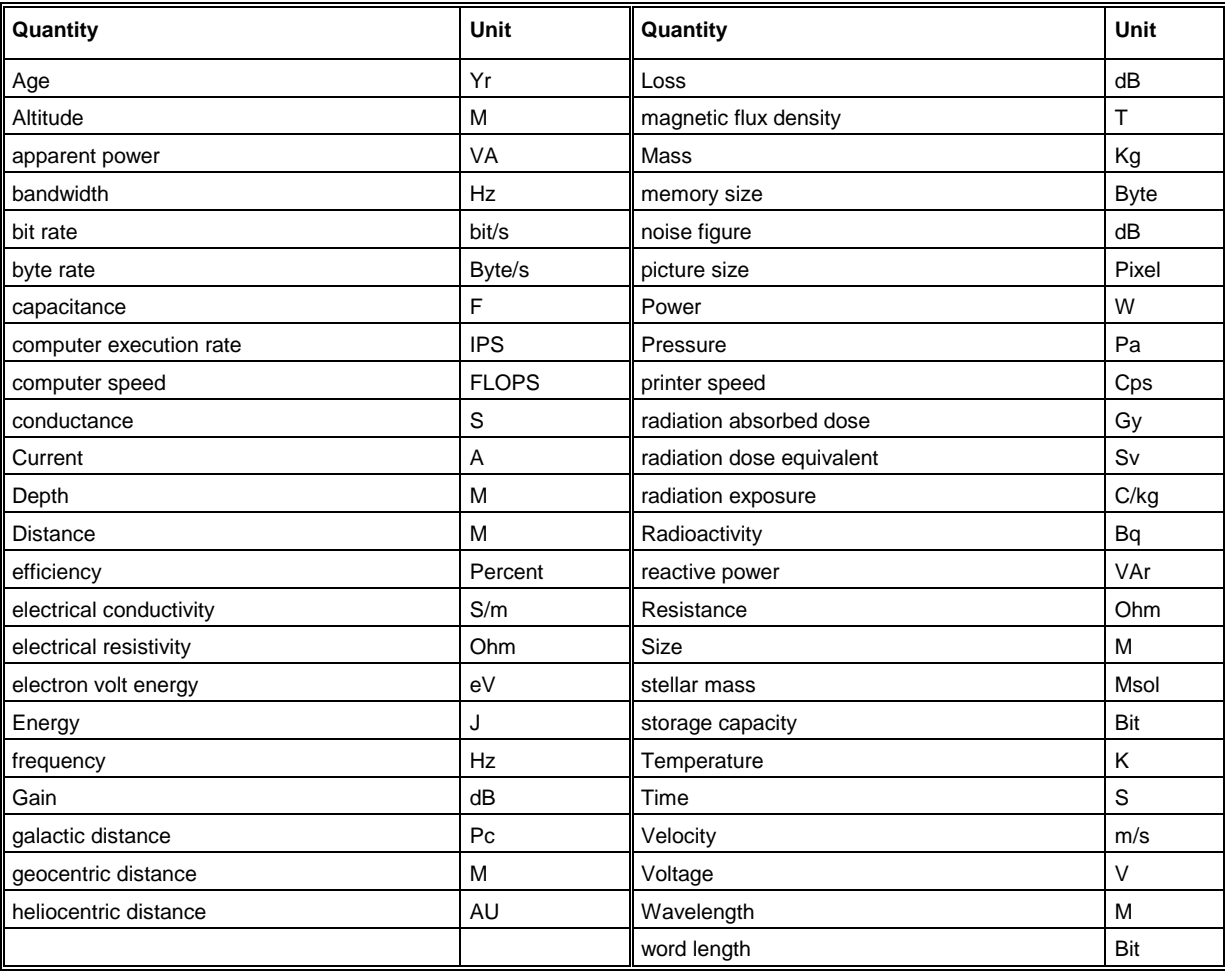